## 1. ОБЩИЕ ПОЛОЖЕНИЯ

Единая государственная информационная система учета результатов научно-исследовательских и опытно-конструкторских работ гражданского назначения, выполняемых за счет средств федерального бюджета (далее ЕГИСУ НИОКТР или Система) осуществляет формирование и поддержку национального библиотечно-информационного фонда Российской Федерации в части открытых неопубликованных источников научной и технической информации - отчётов о НИОКР, кандидатских и докторских диссертаций, описаний результатов интеллектуальной деятельности и их использования.

В ЕГИСУ НИОКТР учету подлежат следующие виды документов:

Полнотекстовые документы:

- отчеты о НИОКР;

- описания результата интеллектуальной деятельности;

- кандидатские и докторские диссертации.

Документы, содержащие информационно-справочные сведения о ходе и результатах проведения НИОКТР (вторичные документы, см. таблица 1): Таблица 1

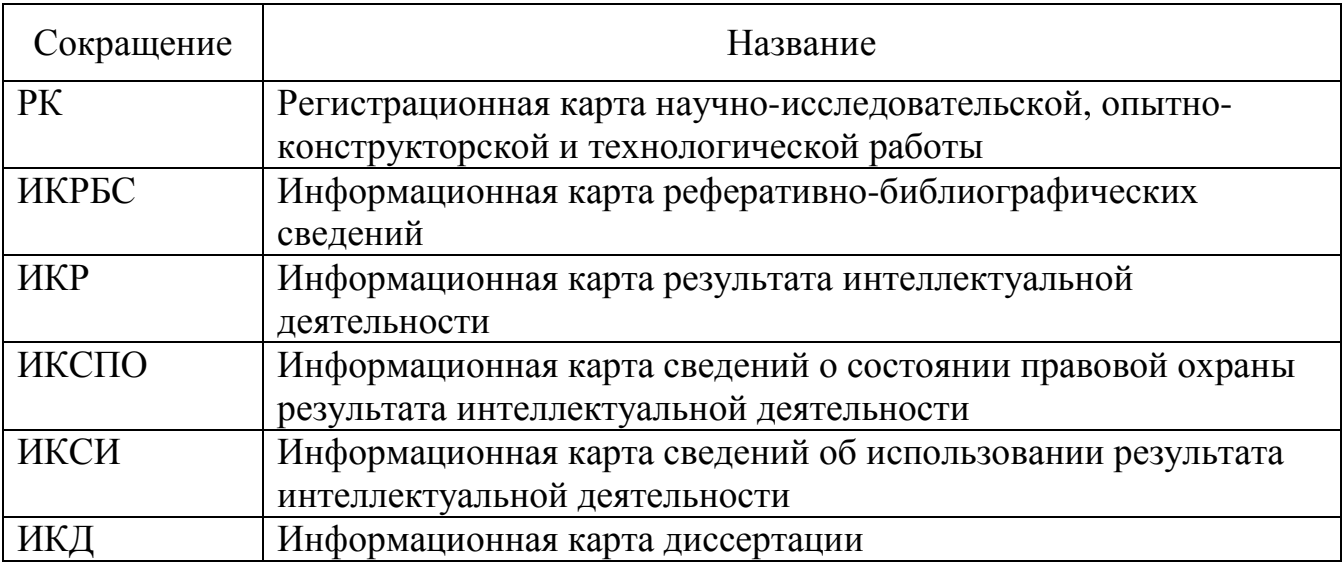

В ЕГИСУ НИОКТР применяется ролевое распределение прав доступа.

Пользователь может быть:

1) незарегистрированный – роль «Гость», ему доступно:

- тематико-фактографический поиск в базах данных, содержащих вторичную информацию, поступающую в ЕГИСУ НИОКТР (страница «Глобальный поиск»);

- аналитико-статистических данные федерального фонда неопубликованных источников научной и технической информации (страницы «Аналитические и статистические открытые данные», «Аналитика»);

- справочная информация о Системе (страница «Справочная информация»).

2) зарегистрированный – пользователю присваивается роль «Физическое лицо», ему кроме вышеперечисленных возможностей доступно:

- организуется личный кабинет,

- открывается доступ к оформлению заявки на получение специализированных ролей: «Диссертационный совет», «Организацияисполнитель», «Организация*-*заказчик», «Эксперт*-*аналитик».

## 2. РЕГИСТРАЦИЯ ПОЛЬЗОВАТЕЛЯ

Регистрация пользователя происходит в 2 этапа:

- регистрация физического лица, как представителя организации (п. 2.1);

- регистрация организации для присвоения специализированной роли (п. 2.2).

2.1. Регистрация физического лица

Для регистрации физического лица необходимо:

- войти на портал ЕГИСУ НИОКТР;

- ввести данные о пользователе.

Примечание*.* Рекомендуемый браузер для работы в Системе *Google Chrome.* 

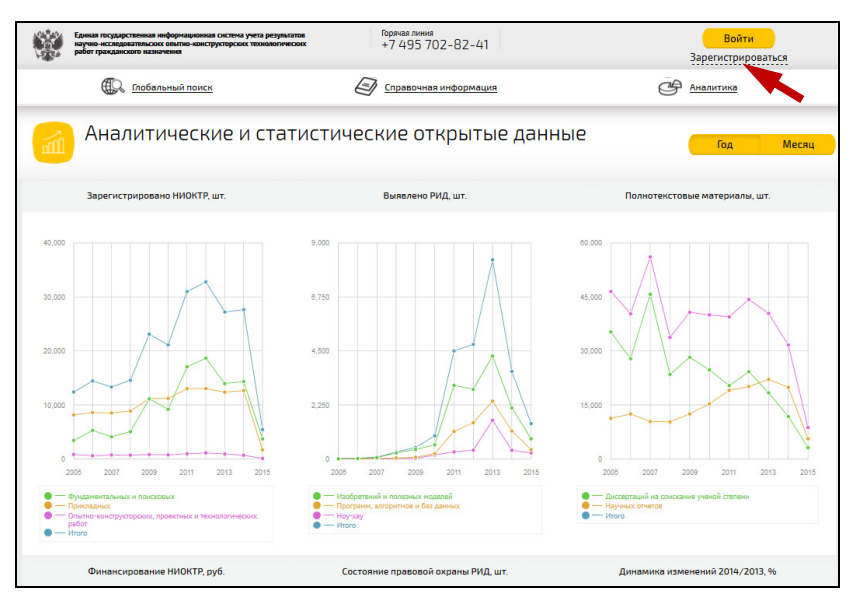

Рис. 1

Для регистрации пользователя в Системе следует:

- в верхней правой части главной страницы портала выбрать ссылку «Зарегистрироваться» (Рис. 1);

- в открывшейся форме «Регистрация в системе» (Рис. 2), ввести необходимые данные (описание см. Таблица 2).

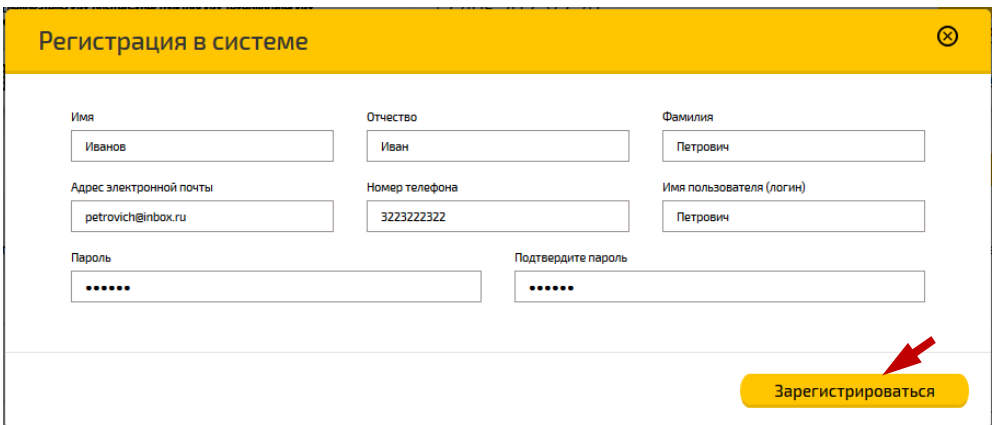

Рис. 2

## Таблица 2 – Описание реквизитов формы «Регистрация в системе»

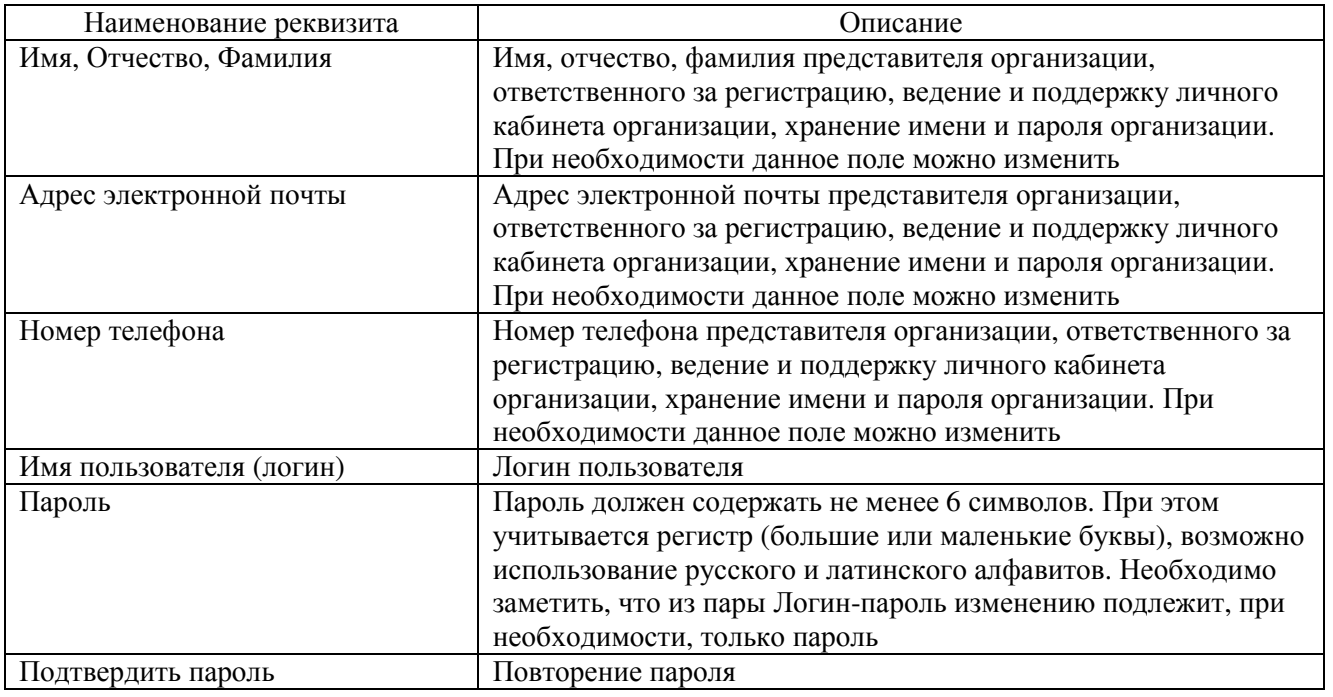

Завершение регистрации наступает только после заполнения всех полей регистрационной формы и нажатия клавиши **.** Зарегистрироваться

В результате при регистрации пользователю автоматически назначается роль «Физическое лицо», организуется личный кабинет, открывается доступ к оформлению заявки на получение специализированных ролей (подробно п. 2.2.1), соответствующих должностным обязанностям и требуемой функциональностью (Рис. 3).

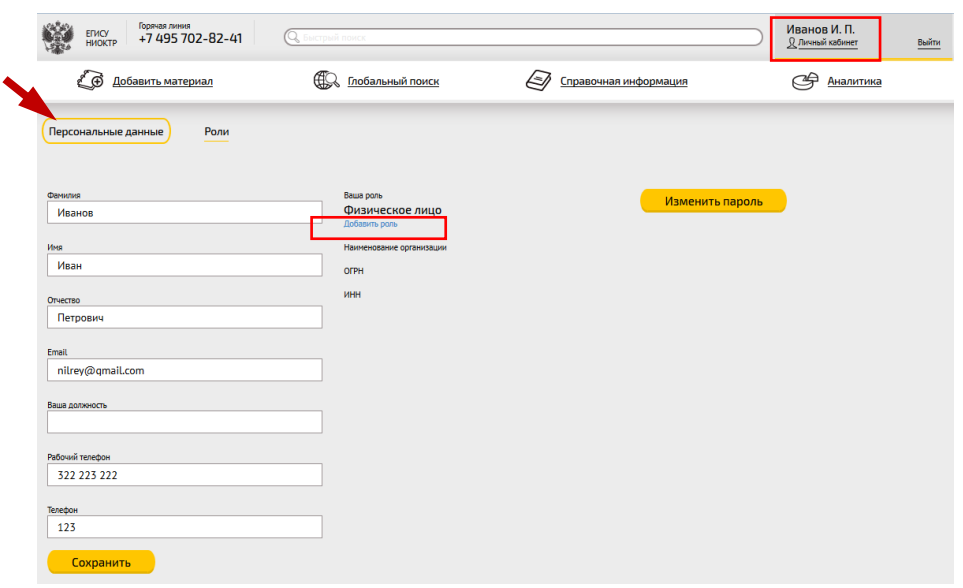

Рис. 3

Для внесения изменений в данные о физическом лице необходимо выполнить следующие действия:

- выбрать страницу «Персональные данные» (Рис. 3);

- внести необходимые изменения в сведения о физическом лице в соответствующих полях формы;

- нажать кнопку **Сохранить** 

Для изменения пароля следует:

- нажать кнопку изменить пароль

- в открывшейся форме «Изменить пароль» (Рис. 4) необходимо ввести старый пароль, затем новый и повторить новый пароль, затем сохранить

введенные значения (кнопка ).

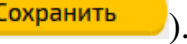

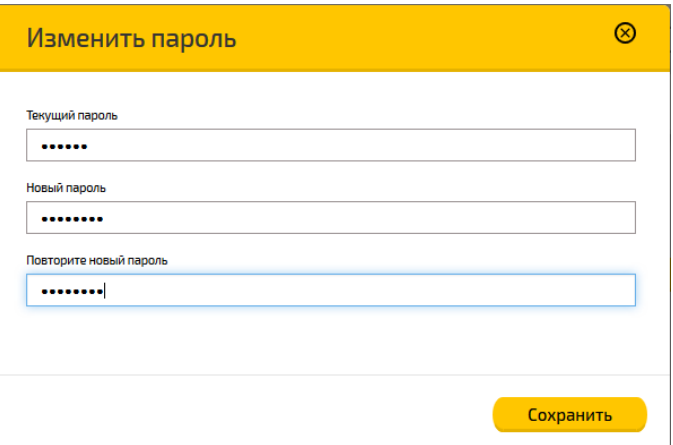

Рис. 4

2.2. Регистрация организации для получения одной из специализированных ролей

Организация может выбрать одну из следующих специализированных ролей:

- Организация-исполнитель;

- Организация-заказчик;

- Эксперт-аналитик;

- Диссертационный совет.

В одной организации могут быть получены несколько ролей, но в этом случае необходимо пройти полную регистрацию организации столько раз, сколько ролей организация хочет получить.

2.2.1. Сведения о ролях пользователей в Системе

В Системе возможны следующие роли:

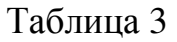

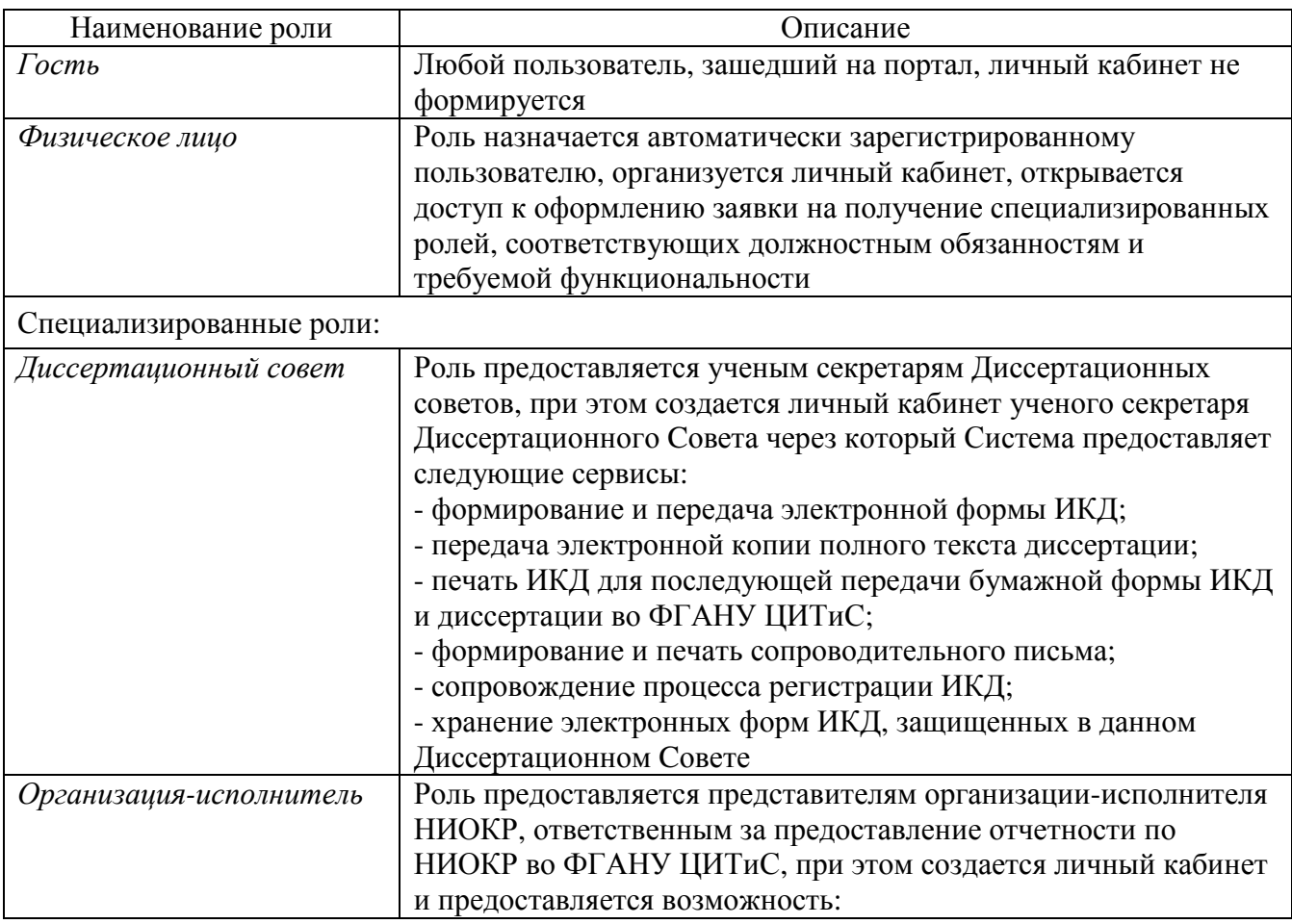

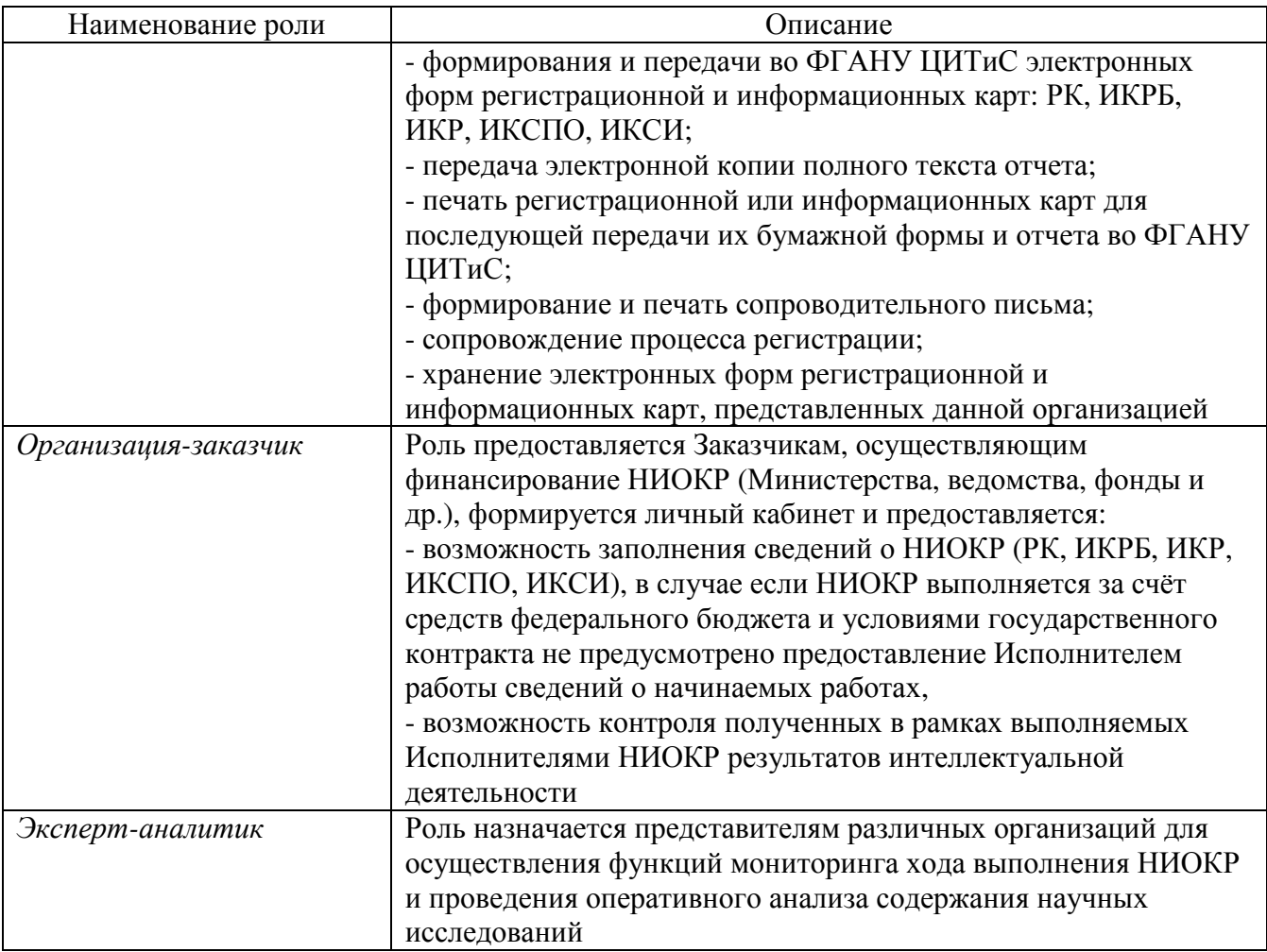

2.2.2. Описание процесса получения роли

Для получения роли, необходимой функциональности, пользователю следует:

1) выполнить авторизацию (войти в Систему как авторизированный пользователь - физическое лицо):

> - нажать кнопку в верхней правой части главной страницы портала;

> - в форме «Авторизация» ввести логин, пароль, затем нажать кнопку «Войти» (Рис. 5);

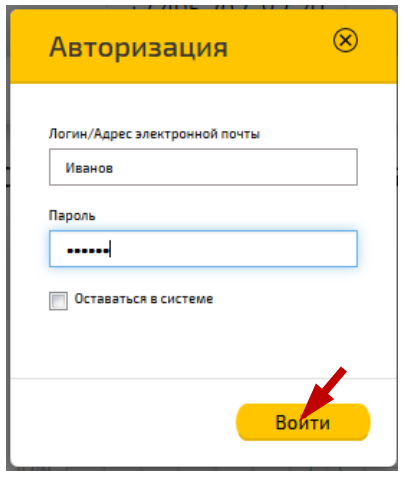

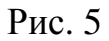

2) перейти в режим ввода сведений об организации для получения специализированной роли, возможно два способа перехода в форму ввода:

- в личном кабинете пользователя на странице персональных данных

(подменю «Персональные данные») нажать ссылку добавить роль (Рис. 6),

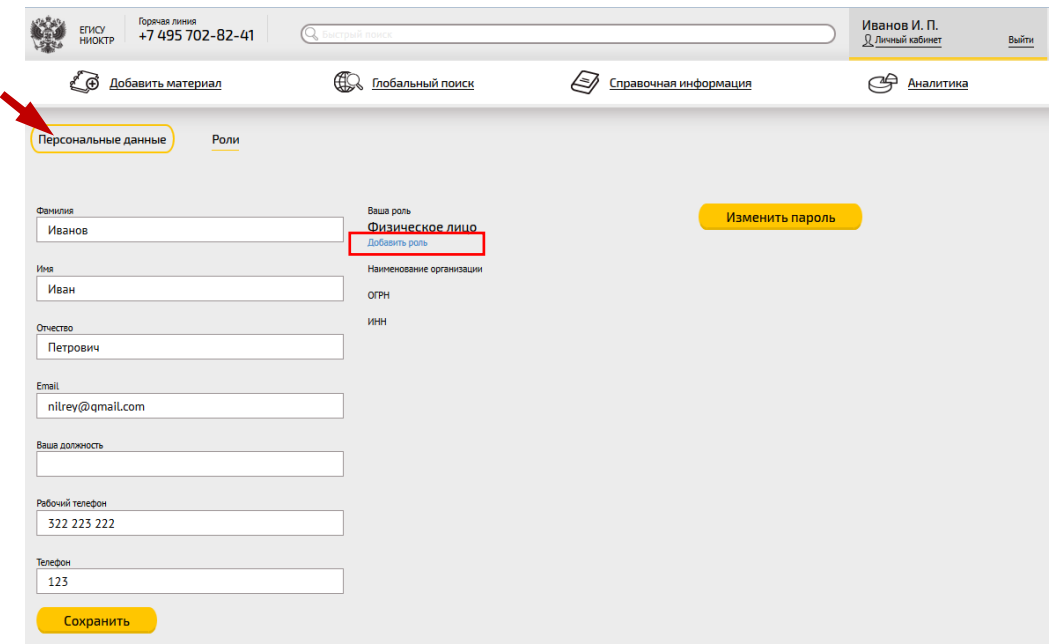

Рис. 6

- перейти на страницу ролей пользователя (подменю «Роли») и нажать

кнопку  $\left($  добавить  $(PMC. 7);$ 

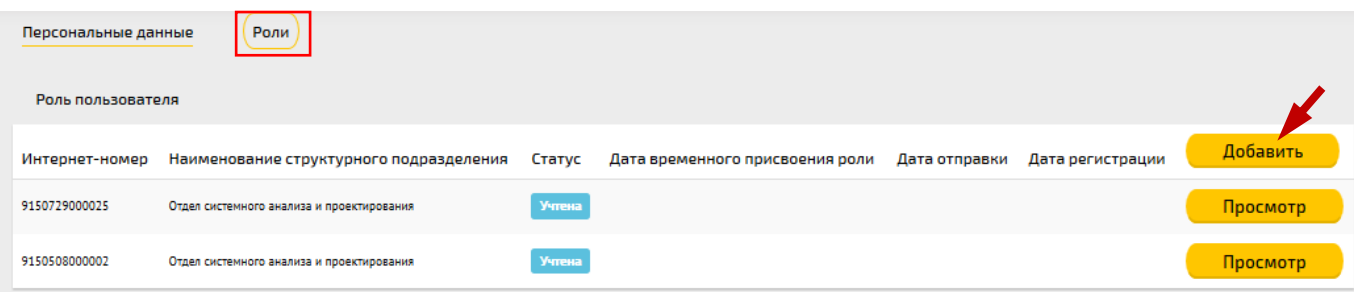

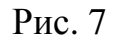

- в открывшейся форме ввода «Изменить роль в системе» ввести необходимые сведения для получения роли (Рис. 8). Описание реквизитов формы см. Таблица 4;

3) сохранить введенные сведения, нажав кнопку **Сохранить** 

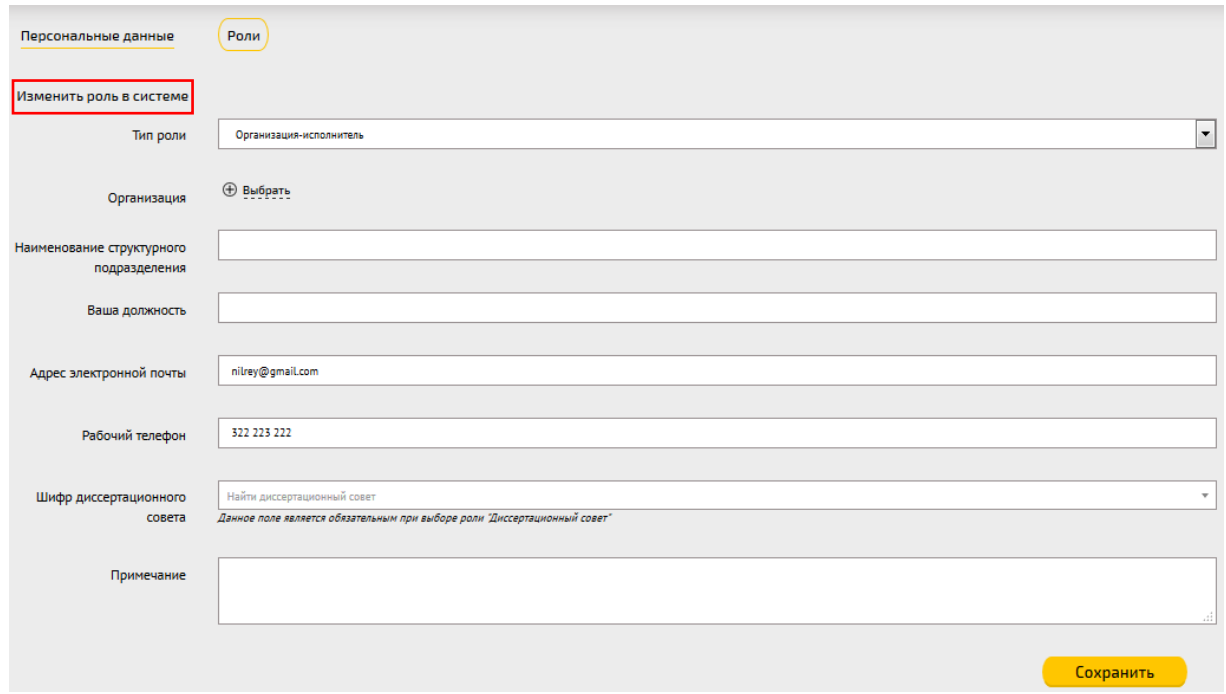

Рис. 8

Описание содержимого полей формы «Изменить роль в системе» приведено

далее в таблице.

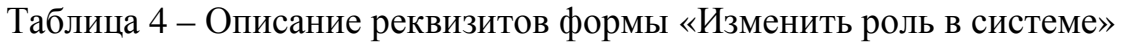

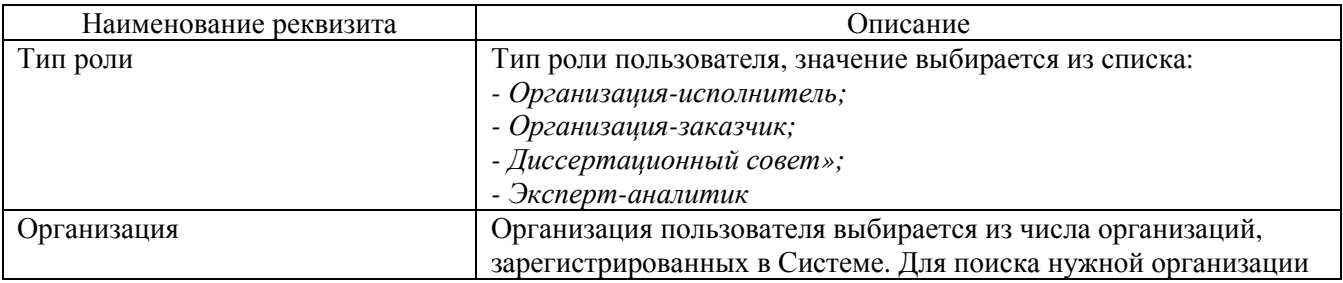

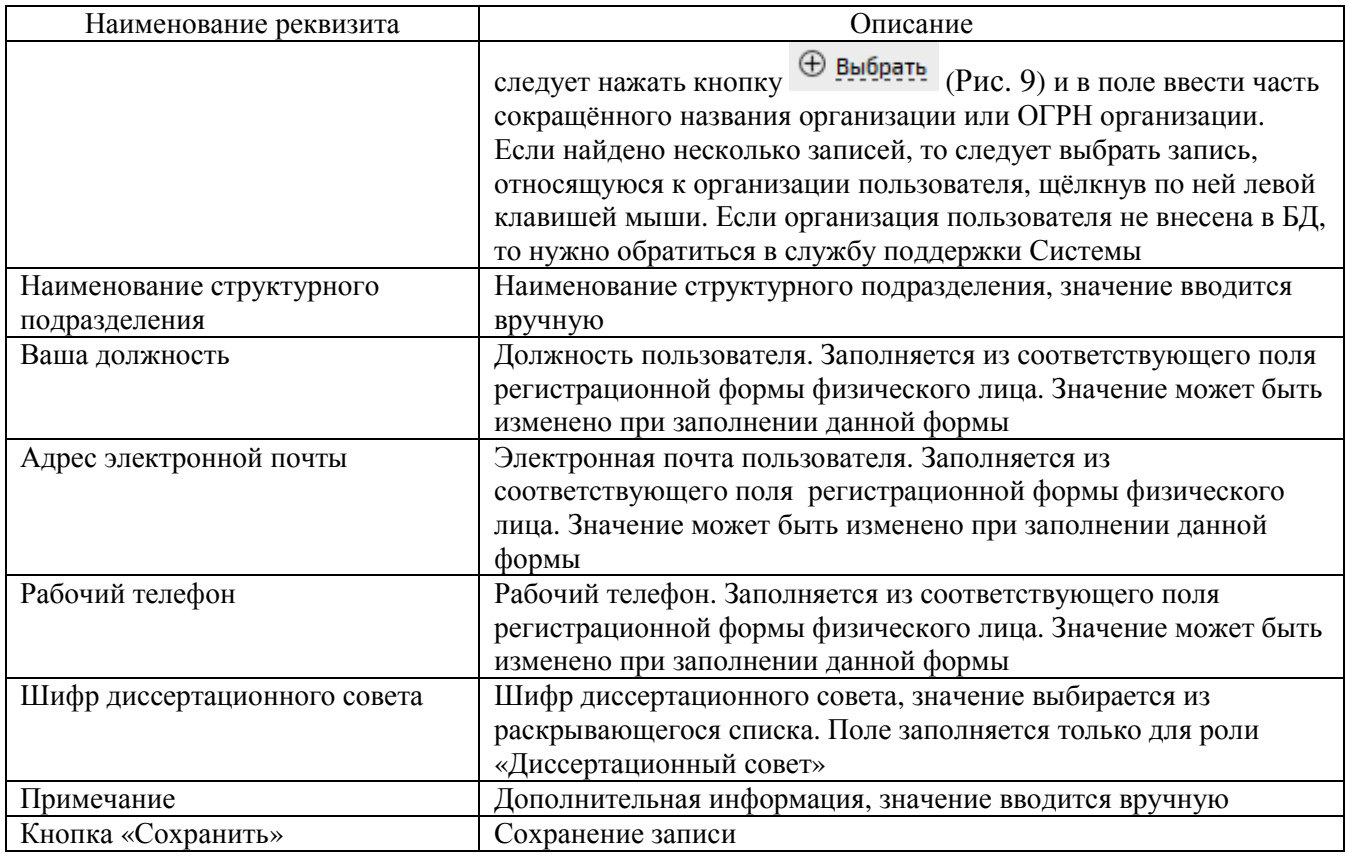

Для поиска организации, в которой пользователь является ответственным исполнителем, следует нажать кнопку  $\bigoplus$  **Выбрать** (Рис. 9) и в поле ввести часть сокращённого названия организации или ОГРН.

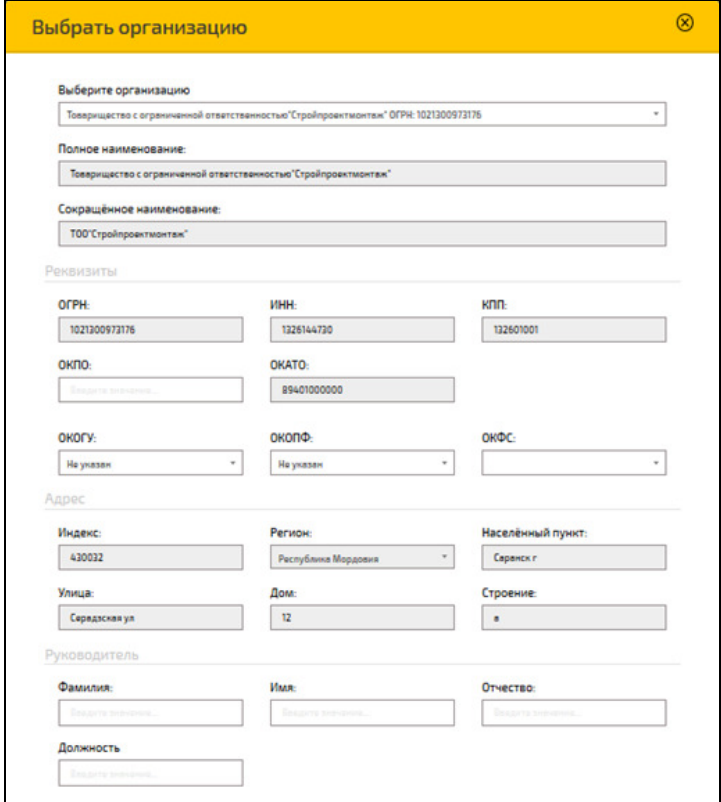

Рис. 9

Данные об организации вводятся службой эксплуатации Системы. В случае если данные по организации не являются актуальными на момент ввода сведений для получения роли, пользователю необходимо направить письмо в службу поддержки Системы с указанием изменений реквизитов организации, к письму следует прикрепить скан-копию выписки из ЕГРЮЛ.

В результате сохранения записи пользователю будет создана роль, которую служба эксплуатации Системы должна подтвердить.

2.2.3. Подтверждение роли пользователя

Для подтверждения роли пользователю необходимо выполнить следующие действия:

1) сформировать бланк заявления на получение роли, для этого на странице ролей пользователя (подменю «Роли») нажать кнопку Сформировать бланк (Рис. 10).

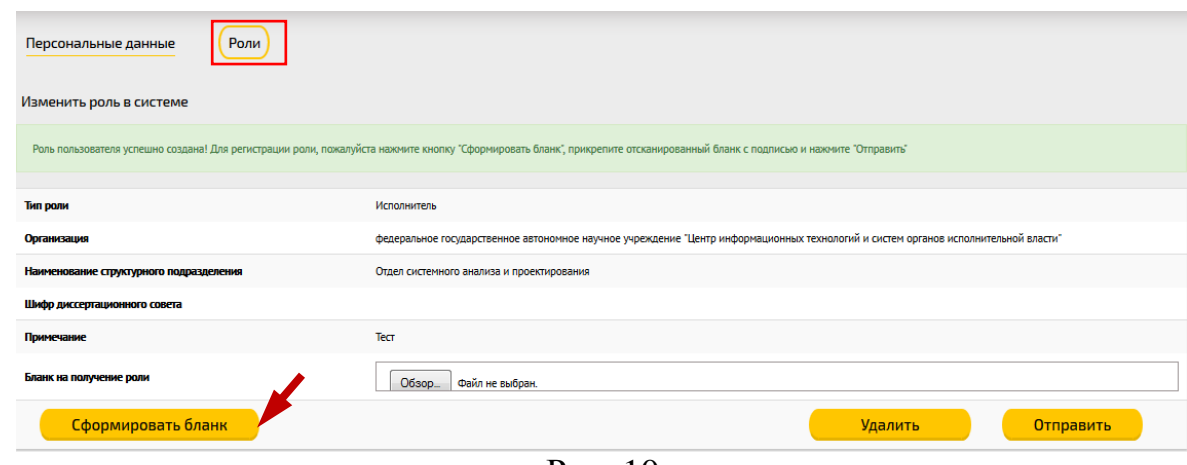

Рис. 10

2) Сформированный бланк необходимо сохранить в формате pdf на вашем компьютере, по умолчанию сохраняется в папке «Загрузки». В момент формирования бланка заявления на получение роли ему присваивается QR-код (Рис. 11);

3) распечатать pdf-файл бланка заявления на получение роли;

4) подписать у руководителя и заверить печатью организации заявление о получении роли (допускается только собственноручная подпись);

5) отсканировать утверждённое заявление и сохранить его в формате pdf

на компьютере пользователя;

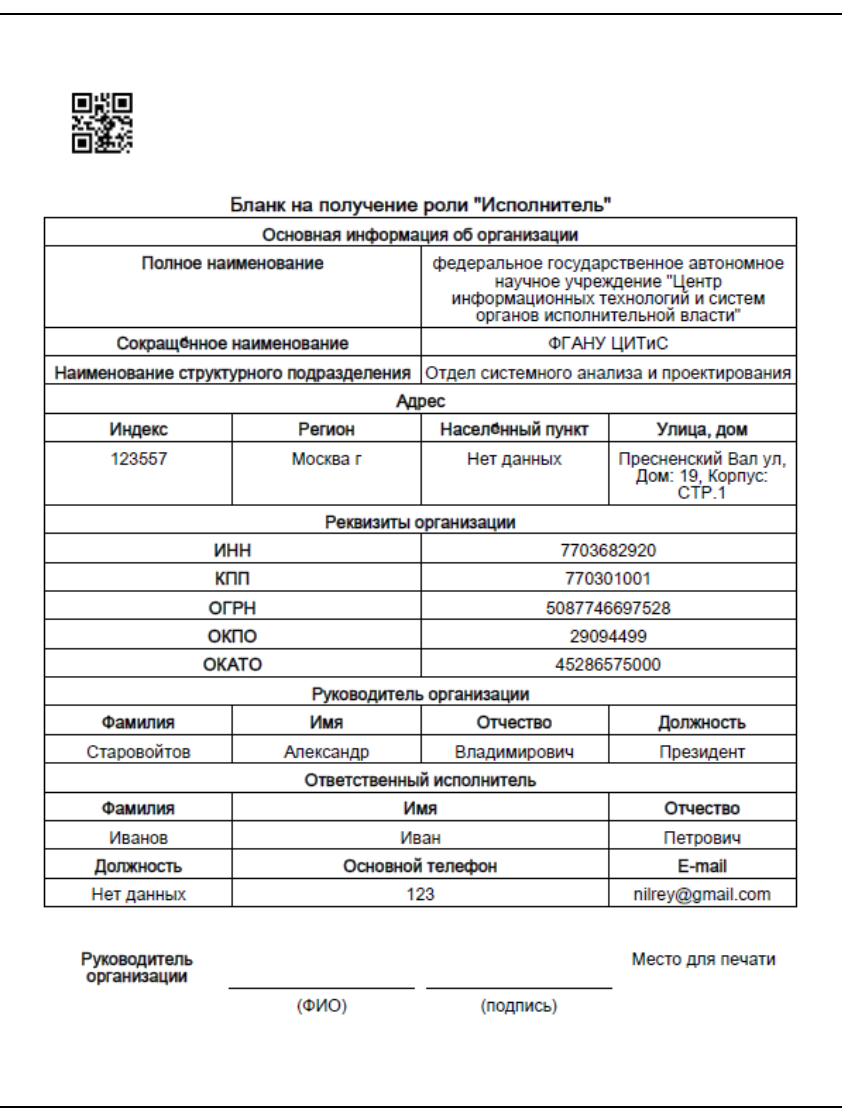

Рис. 11

6) прикрепить скан-файл бланка заявления на получение роли в экранной форме «Изменить роль в системе» (Рис. 10), для этого необходимо:

> - выбрать нужный файл, нажав кнопку «Обзор» в поле «Бланк на подключение роли»;

- нажать кнопку «Отправить», дата отправки фиксируется (Рис. 12).

После рассмотрения заявления заявителю может быть предоставлена временная роль на 30 дней (Рис. 12);

7) направить «бумажный» вариант заявления на почтовый адрес ФГАНУ ЦИТиС: 123557, Москва, Пресненский вал 19, стр. 1;

8) если в течении 30 дней «бумажный» вариант заявления не поступит в ФГАНУ ЦИТИС, временная роль будет аннулирована, а все заполненные карты будут заблокированы до момента получения «бумажного» заявления.

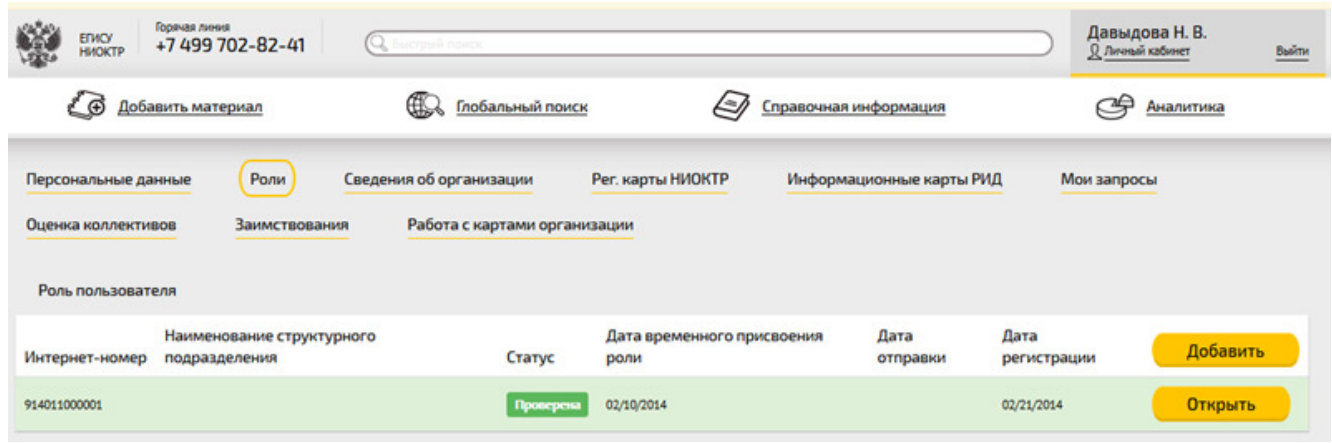

Рис. 12

## Таблица 5 – Описание реквизитов формы «Роль пользователя»

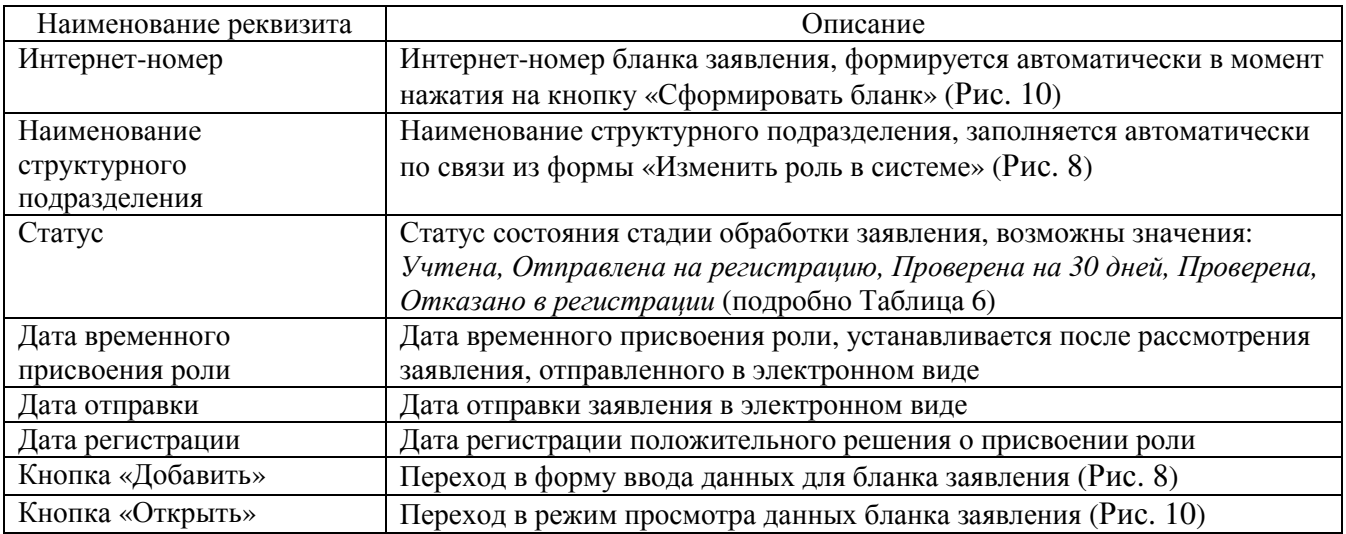

Стадию прохождения обработки заявления на получение роли пользователь

может проследить в колонке «Статус» (Рис. 12), подробно Таблица 6.

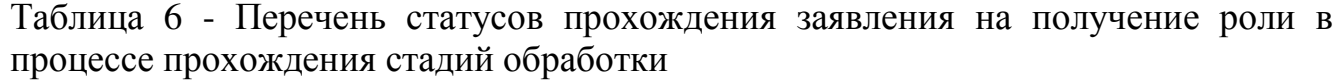

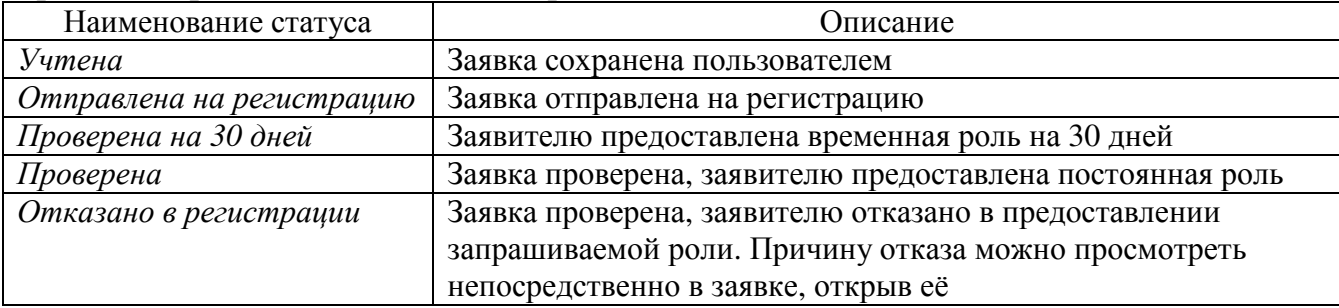

Принятие решения о назначении или отклонении пользователю запрашиваемой роли осуществляют должностные лица службы эксплуатации Системы в течение 10 рабочих дней. Положительное решение о назначении роли фиксируется в поле «Дата регистрации». При этом изменяется роль пользователя «Физическое лицо» на требуемую роль и формируется личный кабинет в соответствии с ролевым доступом к ресурсам Системы.

Для удаления записи из списка ролей пользователя нужно перейти в режим просмотра по кнопке **<sup>открыть</sup> и в открывшейся форме «Изменить роль в** системе» нажать кнопку **. Удалить .** Текущую роль, подцвеченную зеленым цветом удалить нельзя.

Служба эксплуатации Системы может отказать в получении роли пользователем в случае невыполнения следующих требований к оформлению заявления:

1) все поля ролевого бланка заявления должны быть заполнены корректно и соответствовать действительности;

2) скан-файл бланка заявления должен содержать собственноручную подпись руководителя организации и печать организации, указанной в бланке;

3) «бумажная» версия бланка заявления читаема и совпадает с загруженной в Систему скан-копией.

Причину отказа можно просмотреть непосредственно в заявке, открыв её.

14